## Machi Pass ID をお持ちでないお客様

会員ホームページ右上またはバナーより (新規会員登録)ボタンを押していただく と "会員規約ページ" へ移動します。

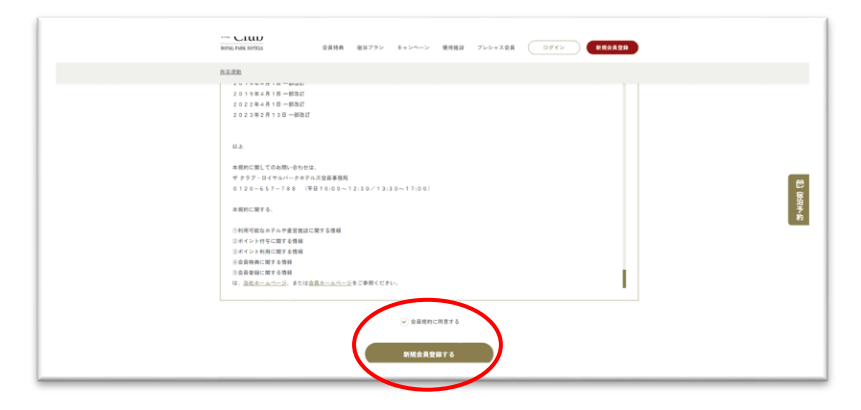

<br>特典 相当プラン キャンペーン 理外検討 アレシャス会員 (

新規会員登録受付中 その日から ポイントが貯まる 各種割引

会員特典

**TELERO** 

......

KROSPIL

 $\mathcal{H}_{1j_{1},...}$ 

THE CLUB

AND CLUD

 $m$  Club

 $THE$  Club

OYAL PARK HO

会員規約ページを下にスクロールしなが ら会員規約を必ずご確認ください。

(☐ 会員規約に同意する)ボックスに レ点を入れると(新規会員登録をする)の ボタンが押せるようになります。 こちら押していただくと "新規会員登録" ページへ移ります。

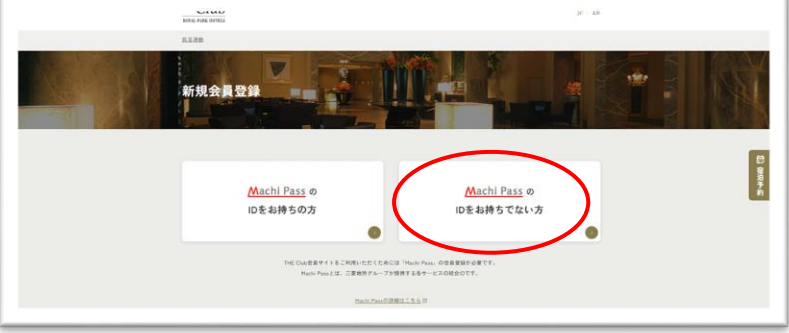

"新規会員登録"ページへ移っていただく と

(Machi Pass の ID をお持ちの方)と (Machi Pass の ID をお持ちでない方)の 選択ボタンがあります。

(Machi Pass の ID をお持ちでない方) ボタンを押して進んでください。

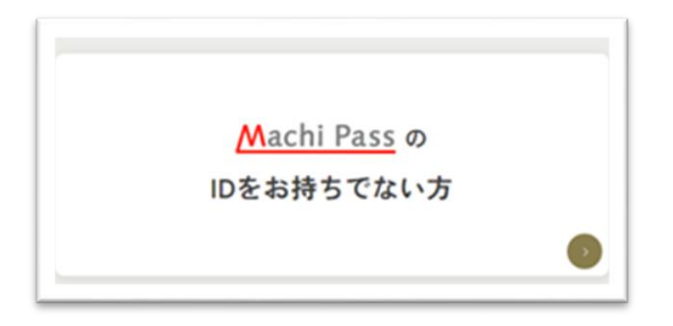

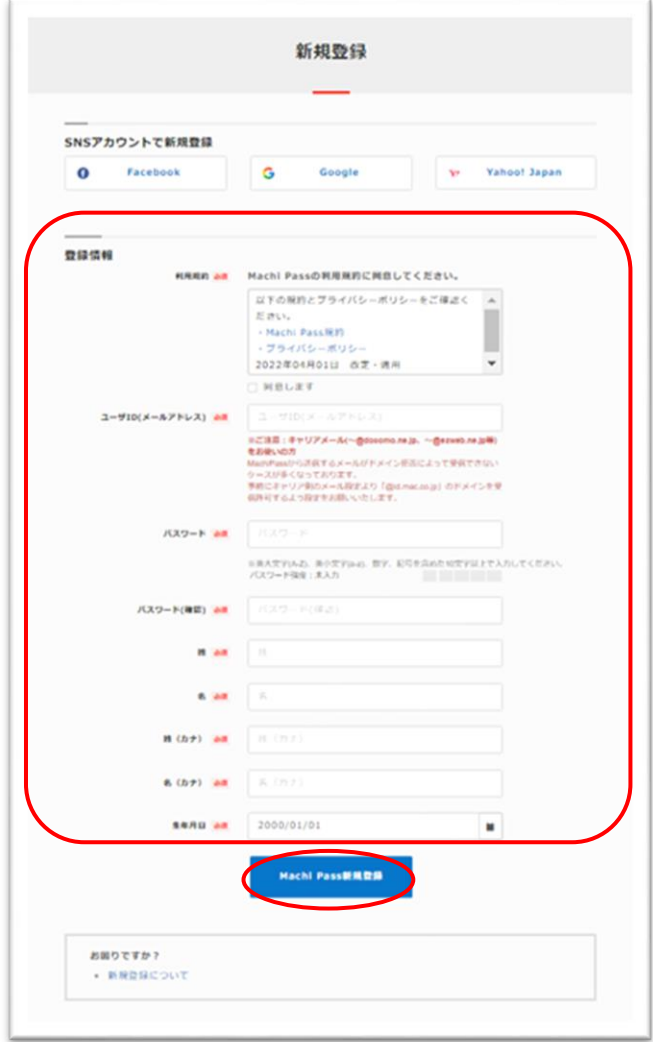

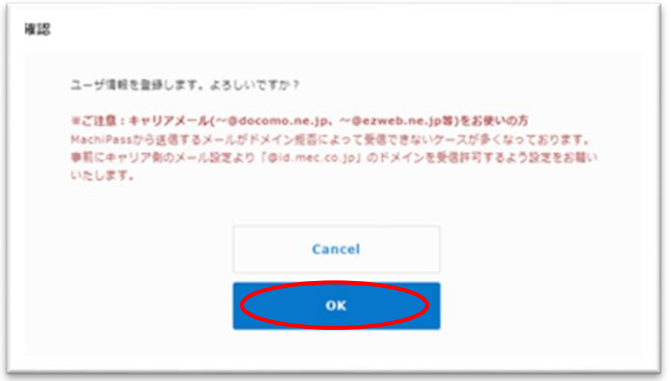

### (Machi Pass の ID をお持ちでない方)

ボタンから"新規登録ページ"へ移動します。

"新規登録ページ"で登録情報を入力して ください。

入力されたら(Machi Pass 新規登録) ボタンを押してください。

(Machi Pass 新規登録ボタン)を押してい ただくと"ユーザー情報を登録します。 よろしいですか?"のページがでます。 よろしければ (OK) ボタンを押してくださ い。

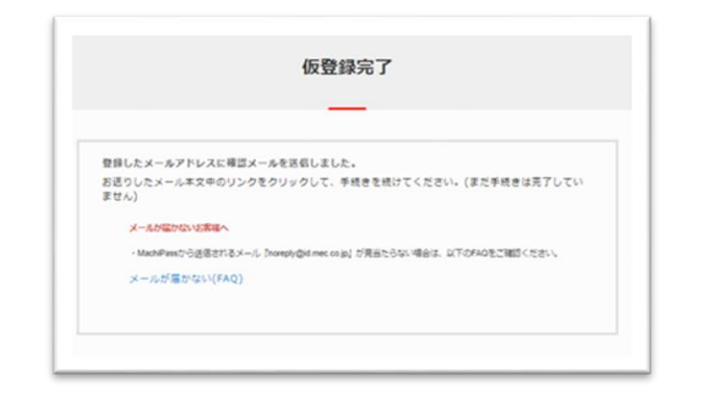

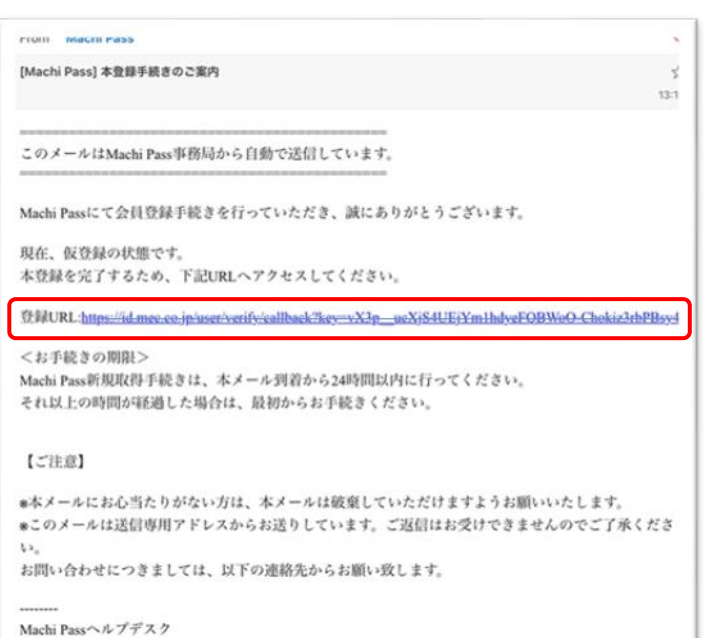

id-helpdesk@mec.co.ip

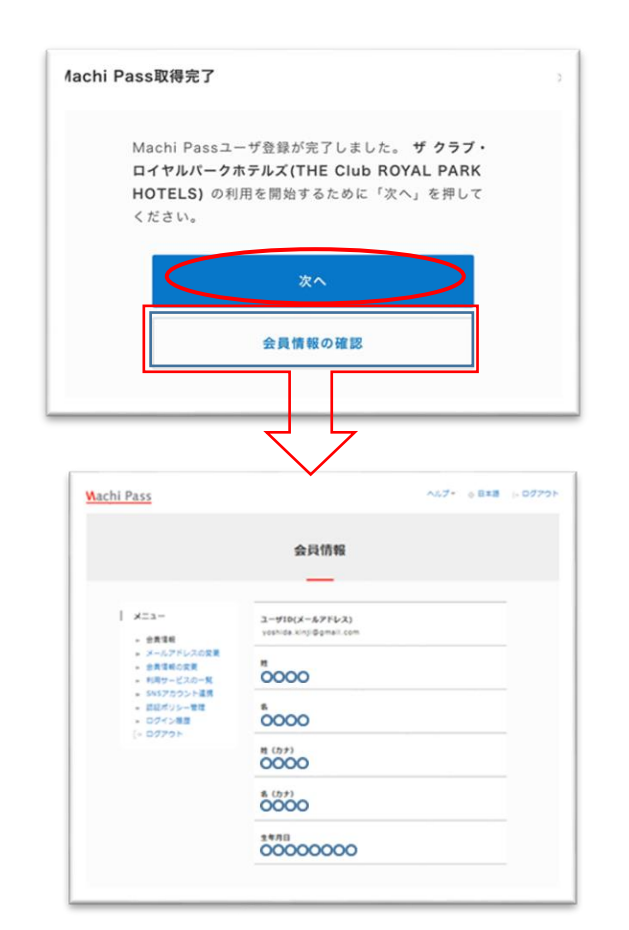

(OK) ボタンを押していただくと ''仮登録完了"ページに移動します。 その間に登録したメールアドレスへ ''本登録手続きのご案内"が届きます。

※この時点では、登録完了してません。

ご登録いただいたアドレスへ届いたメー ルに記載されている(登録 URL)を押す と"Machi Pass 取得完了"ページへ移動し ます。

"Machi Pass 取得完了"ページの (次へ)ボタンを押すとログインした ザ クラブ会員認証ページへと移り Machi Pass 取得完了となります。

(会員情報の確認)ボタンを押すと"会員 情報ページ"へ移動して会員情報をご確認 いただけます。

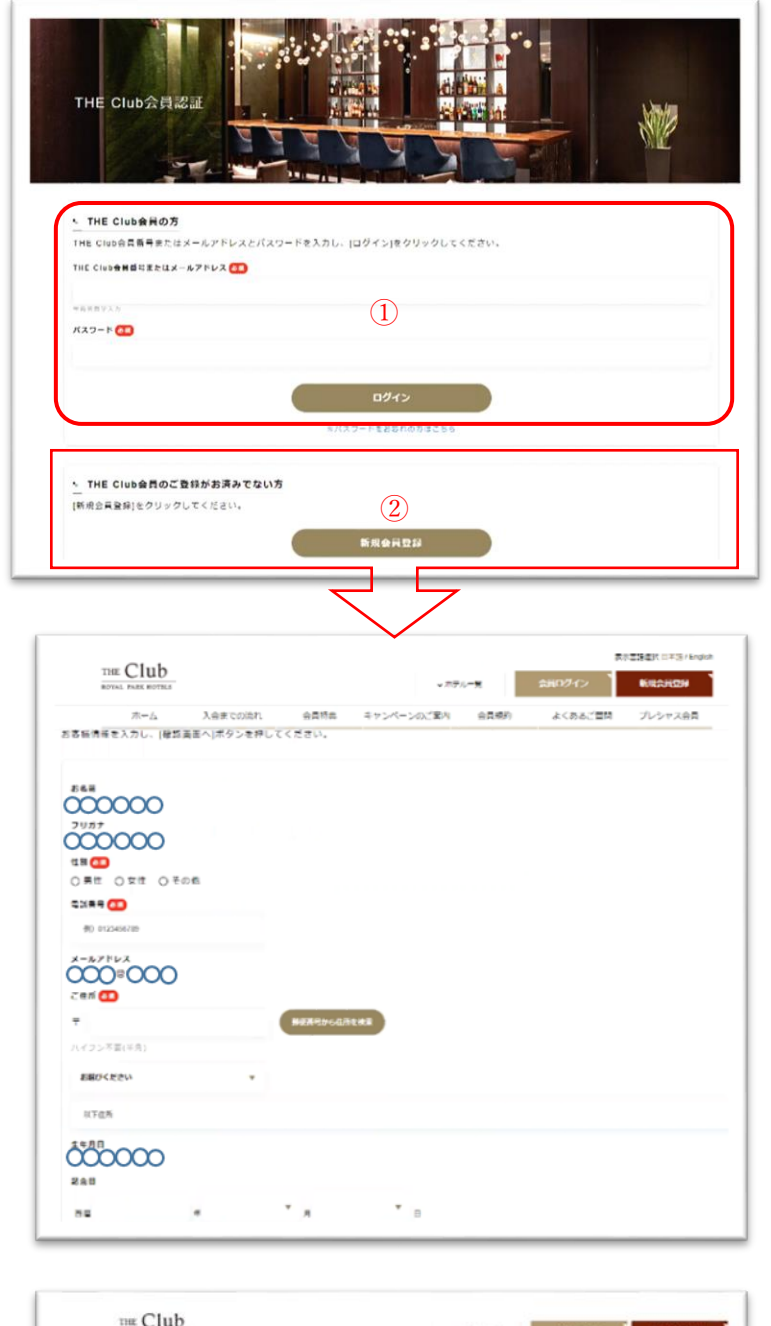

# ザ クラブ会員番号をお持ちのお客様

ザ クラブ会員の方は、①にザ クラブ 会員番号またはメールアドレスとパスワ ードを入力して(ログイン)していただき ます。

これで Machi Pass との連携が完了です。

# ザ クラブ会員番号をお持ちでない お客様

ザ クラブ会員になっていない新規入会 の方は②の(新規会員登録)ボタンから 登録画面へ移動してください。

登録画面では、Machi Pass で登録した 情報が表示されています。 追加項目を入力いただき(確認画面) ボタンで登録内容の確認をしていただき ます。

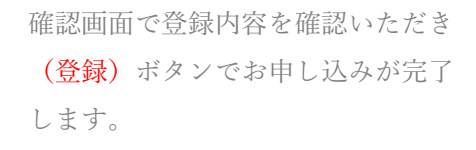

これで Machi Pass ID への登録と ザ クラブ・ロイヤルパークホテルズへの 入会が完了です。

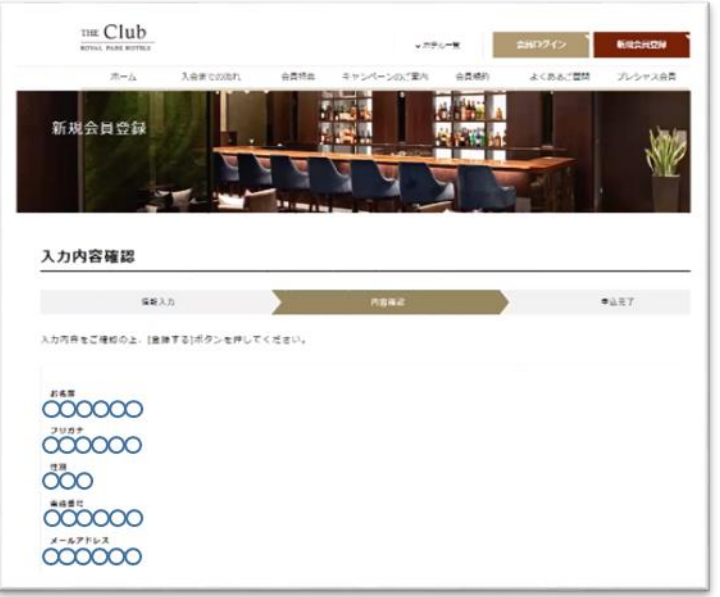

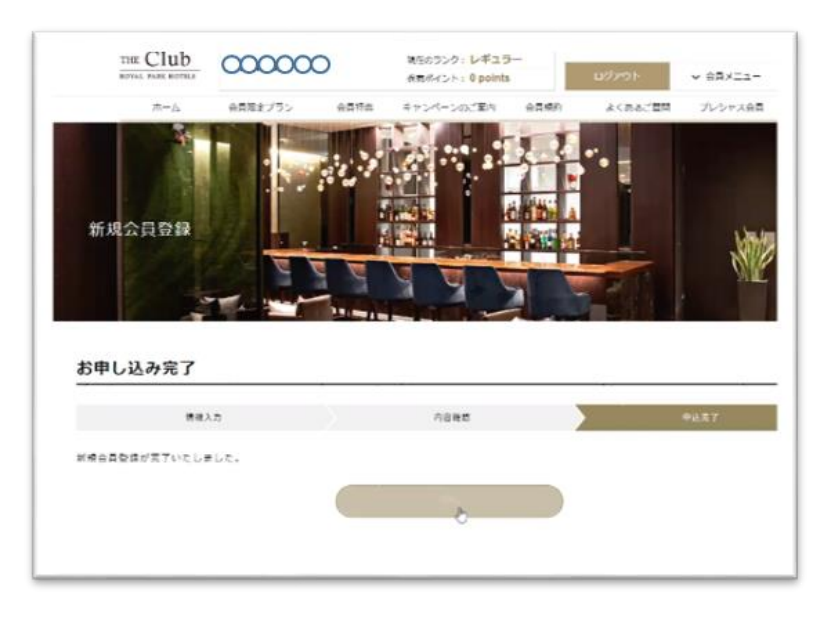

会員登録終了後は会員ログインした状態 で会員ページをご利用いただけます。

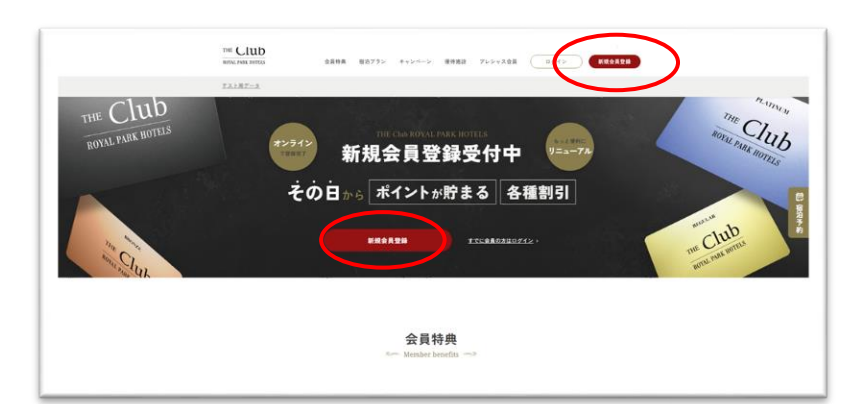

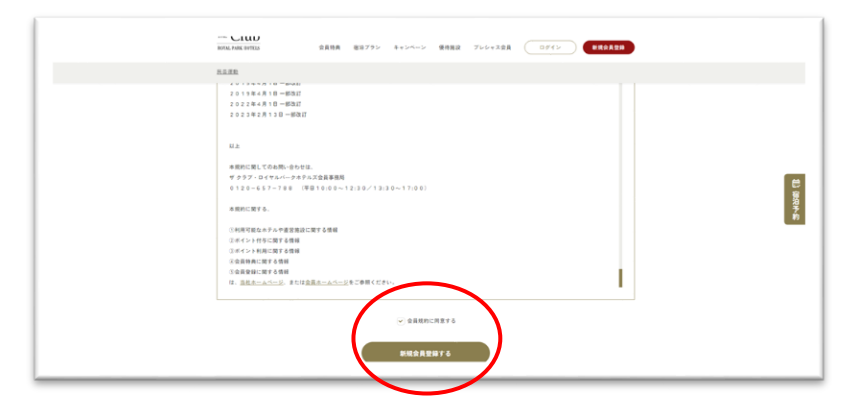

#### $\mu$  = an **MANU** 新規会員登録 巴里考的 Machi Pass o Machi Pass o IDをお持ちの方 IDをお持ちでない方  $\bullet$  $\bullet$  $\label{eq:3.1} \begin{array}{ll} \mbox{Tr} \mathbb{E} \, \mbox{Coh} \widehat{\otimes} \Psi \, \pi + \frac{1}{2} \, \mbox{Tr} \widehat{\otimes} \left( \begin{array}{cc} \varepsilon_{1} \, \varepsilon_{2} \, \varepsilon_{3} \, \varepsilon_{4} \, \varepsilon_{5} \, \varepsilon_{6} \, \varepsilon_{7} \, \varepsilon_{8} \, \varepsilon_{9} \, \varepsilon_{1} \, \varepsilon_{1} \, \varepsilon_{1} \, \varepsilon_{1} \, \varepsilon_{1} \, \varepsilon_{1} \, \v$

# MachiPass ID をお持ちのお客様

会員ホームページ右上またはバナーより (新規会員登録)

ボタンを押すと"会員規約ページ"へ移動 します。

会員規約ページを下にスクロールしなが ら会員規約を必ずご確認ください。

(☐ 会員規約に同意する)ボックスに レ点を入れると(新規会員登録をする)の ボタンが押せるようになります。 こちら押していただくと "新規会員登録" ページへ移ります。

"新規会員登録"ページへ行くと (Machi Pass の ID をお持ちの方)と (Machi Pass の ID をお持ちの方)の選択 ボタンがあります。

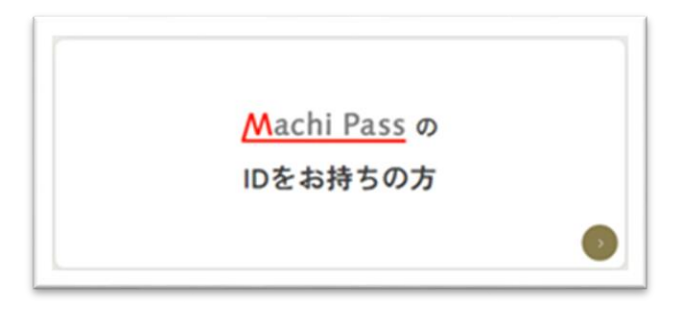

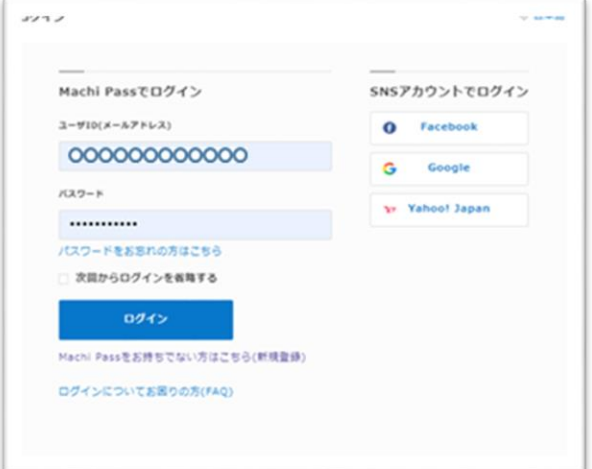

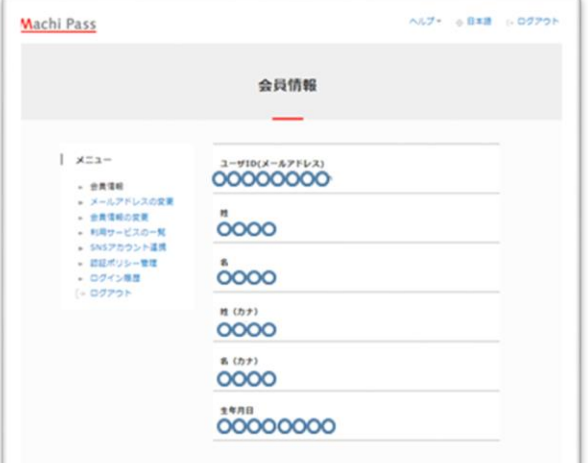

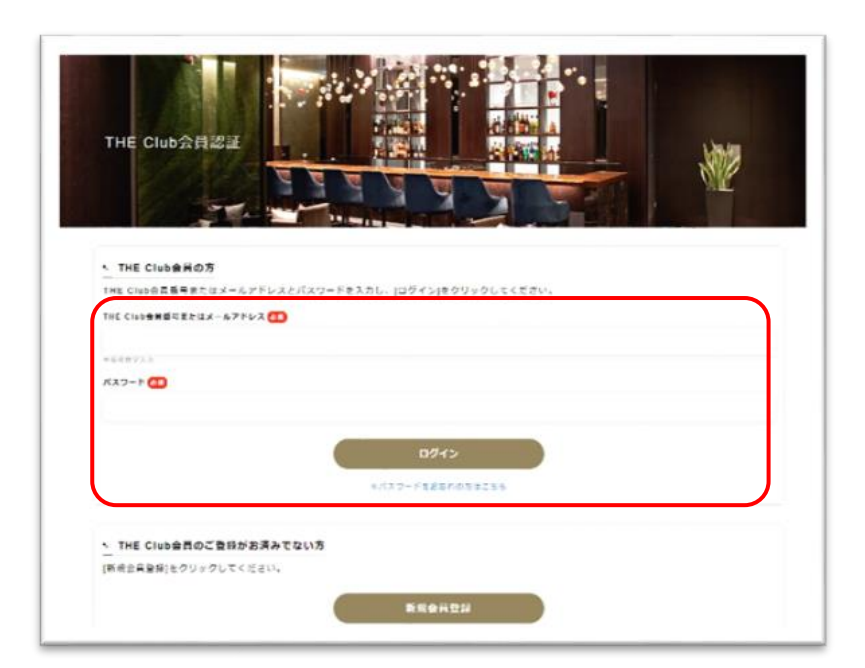

(Machi Pass の ID をお持ちの方) ボタ ンから"ログインページ"へ移動します。

メールアドレスとパスワードを入れ (ログイン)ボタンを押すとザ クラブ会 員認証ページへ移動します。

会員認証ページの"ザ クラブ会員の方" からメールアドレス と パスワード を 入力し(ログイン)していただきます。

これで MachiPass 認証が完了します。

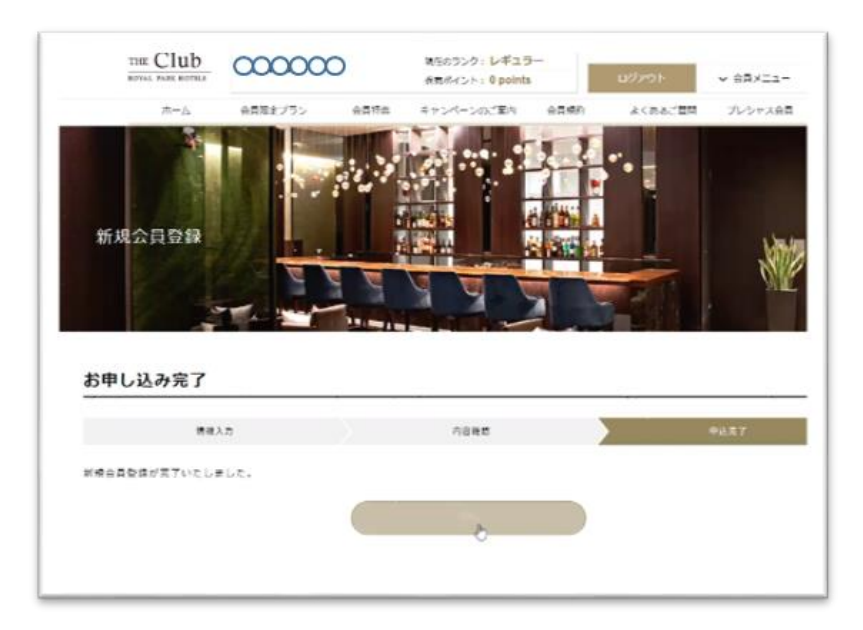

会員登録終了後は会員ログインした状態 で会員ページをご利用いただけます。